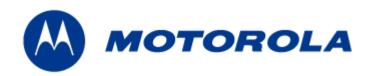

# MOTOMESH 1.0.1 Vehicle Mounted Modem Users Guide

September 2005 6881011Y54-A

MOTOMESH 1.0.1 Vehicle Mounted Modem Users Guide

This page intentionally left blank.

#### Copyrights

The Motorola products described in this document may include copyrighted Motorola computer programs. Laws in the United States and other countries reserve for Motorola certain exclusive rights for copyrighted computer programs. Accordingly, any copyrighted Motorola computer programs contained in the Motorola products described in this document may not be copied or reproduced in any manner without the express written permission of Motorola. Furthermore, the purchase of Motorola products shall not be deemed to grant either directly or by implication, estoppels or otherwise, any license under the copyrights, patents or patent applications of Motorola, except for the normal nonexclusive, royalty-free license to use that arises by operation of law in the sale of a product.

#### Disclaimer

Please note that certain features, facilities and capabilities described in this document may not be applicable to or licensed for use on a particular system, or may be dependent upon the characteristics of a particular mobile subscriber unit or configuration of certain parameters. Please refer to your Motorola contact for further information.

#### **Trademarks**

Motorola, the Motorola logo, and all other trademarks identified as such herein are trademarks of Motorola, Inc. All other product or service names are the property of their respective owners.

#### Copyrights

© 2005 Motorola, Inc. All rights reserved. No part of this document may be reproduced, transmitted, stored in a retrieval system, or translated into any language or computer language, in any form or by any means, without the prior written permission of Motorola, Inc.

This page intentionally left blank.

# **Contents**

.

| Chapter 1: Introduction                                         | 1-1 |
|-----------------------------------------------------------------|-----|
| The Vehicle Mounted Modem (VMM) Defined                         | 1-1 |
| VMMs Role within a MOTOMESH Wireless Network                    |     |
| Product Contents                                                |     |
| Product Specifications                                          |     |
| Chapter 2: Device Installation                                  | 2-1 |
| Software Requirements                                           | 2-1 |
| Equipment Requirements                                          | 2-1 |
| MAC Address Label Location                                      | 2-2 |
| MAC Address Tables                                              | 2-3 |
| VMM6300 and VMM7300 Assembly Information                        | 2-4 |
| Installing the VMM Device                                       | 2-4 |
| Deployment Considerations                                       | 2-5 |
| Testing the Device Installation                                 | 2-6 |
| Testing Individual Device Components                            | 2-6 |
| Chapter 3: Device Configuration                                 | 3-1 |
| IP Addressing Considerations                                    | 3-1 |
| External Device Provisioning from MeshManager                   |     |
| Enabling the DHCP Server and Assigning Addresses                |     |
| Accessing the Device Administration Web Pages                   |     |
| Administrator and User Account Information                      |     |
| Viewing the Device Administration Home Page as an Administrator | 3-6 |
| Viewing the Device Administration Home Page as a Normal User    |     |
| Viewing the VMM Device Administration Configuration Page        | 3-8 |
| Device Settings Section                                         | 3-9 |
| Bridge Addressing Section                                       |     |
| Additional Information about the Network DHCP Setting           |     |
| Additional Information about the Statically Provisioned Setting |     |
| DHCP Server Section (External Device Provisioning)              |     |
| Security Settings Section (Authentication)                      |     |
| Geo Settings Section                                            |     |
| Viewing the VMM Configuration Page as a Normal User             |     |

| Chapter 4: Device Maintenance                          | 4-1 |
|--------------------------------------------------------|-----|
| Changing the Web Interface Password                    | 4-1 |
| Updating the Device Firmware                           | 4-3 |
| Resetting the VMM via the Device Web Page              | 4-7 |
| Restoring Factory Settings                             | 4-8 |
| Chapter 5: Customer Information                        | 5-1 |
| Customer Service Information                           | 5-1 |
| Obtaining Support                                      | 5-1 |
| System Information                                     |     |
| Return Material Request                                | 5-2 |
| Radio Products and Services Division                   | 5-2 |
| Radio Products and Services Division Telephone Numbers | 5-2 |
| Returning System Components to Motorola                | 5-2 |
| Returning FREs.                                        | 5-2 |
| Chapter 6: Certification and Safety Information        | 6-1 |
| FCC Regulatory Information                             | 6-1 |
| FCC RF Radiation Exposure Statement                    | 6-1 |
| Safety Information for the MOTOMESH Products           | 6-2 |

# **List of Figures**

:

| Figure 1-1  | The VMM Device in Context of the Wireless MOTOMESH Network   | 1-2  |
|-------------|--------------------------------------------------------------|------|
| Figure 2-1  | VMM Sample Device Label                                      | 2-2  |
| Figure 2-2  | VMM External Connection Points                               | 2-4  |
| Figure 2-3  | VMM6300 or VMM7300 Trunk Mounting                            | 2-5  |
| Figure 2-4  | VMM Device Information within MeshManager                    | 2-6  |
| Figure 3-1  | VMM Status                                                   | 3-2  |
| Figure 3-2  | Selecting QDMS Host Configuration                            | 3-2  |
| Figure 3-3  | QDMA Host Default Tab                                        | 3-3  |
| Figure 3-4  | QDMA Host Services Tab                                       | 3-3  |
| Figure 3-5  | MOTOMESH Sample Web Interface Login Screen                   | 3-5  |
| Figure 3-6  | MOTOMESH Device Administration Home Page (Super User Login)  |      |
| Figure 3-7  | MOTOMESH Device Administration Home Page (Normal User Login) | 3-7  |
| Figure 3-8  | MOTOMESH Device Administration Configuration Page            | 3-8  |
| Figure 3-9  | VMM Configuration Page (Normal User Account)                 | 3-13 |
| Figure 4-1  | MOTOMESH Device Administration Home Page                     | 4-1  |
| Figure 4-2  | Change Password Page                                         | 4-2  |
| Figure 4-3  | Select Change Admin Password                                 | 4-2  |
| Figure 4-4  | Password Change Completed                                    |      |
| Figure 4-5  | Selecting the Update Device Firmware Option                  | 4-3  |
| Figure 4-6  | Selecting the Browse button on the Firmware Update page      | 4-4  |
| Figure 4-7  | Selecting the Device Firmware Filename                       | 4-4  |
| Figure 4-8  | Selecting Upload Button                                      | 4-5  |
| Figure 4-9  | Confirming the Firmware Filename Selection                   |      |
| Figure 4-10 | Firmware Filename Upload in Progress                         | 4-5  |
| Figure 4-11 | Resetting the Updated Device                                 | 4-6  |
| Figure 4-12 | Ready to Reset the Device screen                             | 4-6  |
| Figure 4-13 | Device Reset Page – Please stand by                          | 4-6  |
| Figure 4-14 | Resetting the Device                                         | 4-7  |
| Figure 4-15 | Selecting the Update Device Firmware Option                  | 4-8  |
| Figure 4-16 | Device Reset Page – Please stand by                          | 4-8  |
| Figure 4-17 | Selecting the Restore Factory Defaults Option                |      |
| Figure 4-18 | Restore Factory Settings Page                                |      |
| Figure 4-19 | Confirm Changes Window for Restore Factory Settings          |      |
| Figure 4-20 | Selecting the Update Device Firmware Option                  |      |
| Figure 4-21 | Device Reset Page – Please stand by                          | 4-10 |

List of Figures

This page intentionally left blank.

# **List of Tables**

|           | •                                                                    |     |
|-----------|----------------------------------------------------------------------|-----|
|           |                                                                      |     |
|           | •                                                                    |     |
|           | ·                                                                    |     |
| Table 1-1 | VMM Product Specification Table                                      | 1-3 |
| Table 2-2 | VMM6300 (2.4) MAC Address Table                                      |     |
| Table 2-3 | VMM7300 (4.9) MAC Address Table                                      | 2-3 |
| Table 3-1 | Login Screen Default User Names and Passwords                        |     |
| Table 3-2 | Device Settings Section (Configuration Tab)                          |     |
| Table 3-3 | Bridge Addressing Section (Configuration Tab)                        | 3-9 |
| Table 3-4 | Device Web Interface - DHCP Server Section (Configuration Tab)       |     |
| Table 3-5 | Device Web Interface - Security Settings Section (Configuration Tab) |     |
| Table 3-6 | Device Web Interface - Geo Settings Section (Configuration Tab)      |     |

This page intentionally left blank.

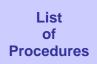

# **List of Procedures**

:

| Procedure 2-1 | VMM Hardware Installation Procedure                        | 2-4 |
|---------------|------------------------------------------------------------|-----|
| Procedure 2-2 | Testing the VMM Hardware Installation                      | 2-6 |
| Procedure 2-3 | Additional Testing of the VMM Hardware Installation        | 2-6 |
| Procedure 3-1 | Enabling the VMM resident DHCP Server                      | 3-2 |
| Procedure 3-2 | Accessing the VMM Device Administration Web Interface      | 3-4 |
| Procedure 4-1 | Changing the Administration Password                       | 4-1 |
| Procedure 4-2 | Updating the Device Firmware                               | 4-3 |
| Procedure 4-3 | Resetting the Device Firmware via the Device Web Interface |     |
| Procedure 4-4 | Restoring the Factory Settings.                            |     |

This page intentionally left blank.

# **Chapter 1: Introduction**

:

This guide will assist you with the use, installation, and configuration of the VMM6300 (2.4 GHz) and the VMM7300 (4.9 GHz), Vehicle Mounted Modem (VMM). Because of the physical and functional similarities of these two VMMs, the same instructions will apply to both devices except where specifically noted.

# The Vehicle Mounted Modem (VMM) Defined

Thank you for purchasing the VMM6300 and/or the VMM7300 Vehicle Mounted Modem. Both devices are designed to integrate with Motorola's mesh enabled architecture wireless communication system capable of supporting high data rate mobile communication at variable rates of vehicular speeds.

The VMM6300 and the VMM7300 are wireless modems that have been designed for permanent invehicle mounting. Each device provides access to the wireless network via an Ethernet connection to mobile data terminals, laptop computers, or any other device that has an Ethernet port. The VMM operates on 12VDC and is rugged enough for installation in commercial and public safety vehicles. The VMM6300 and the VMM7300 provide the same functionality as the WMC6300 or the WMC7300 (respectively) to the connected device, including geo-location.

The VMM efficiently combines the functionality of a Motorola subscriber device and client modem into a single cost-effective wireless network component. This makes it easy for any Ethernet-ready device to access a wireless mobile broadband network. Computers, IP video cameras, sensors, signs, signals, etc. can all be *mesh network* enabled to send and receive data at burst rates of up to 6 Mbps. All standard subscriber device functionality including Multi-Hopping<sup>TM</sup>, non-line-of-sight communications and geo-location services are fully supported.

The Vehicle Mounted Modem allows connection of multiple IP addressable devices using standard Ethernet connectivity. This allows devices that cannot accept the PCMCIA based WMC6300 or WMC7300 product to function transparently on a wireless mesh network without additional drivers.

### VMMs Role within a MOTOMESH Wireless Network

The **VMM** is considered a subscriber device (SD) within the MOTOMESH wireless network. Subscriber devices can communicate with other subscriber devices or with infrastructure devices (MWRs and IAPs) for wireless network authentication and access. In turn, IAPs act as the principal network management interface for associated MWRs and SDs.

Core Network

Management
Console

Distribution Network

Access Points

Wireless
Routers

MWR

MEA VMM

MEA VMM

MEA VMM

SD

SD

SUbscriber Devices

The VMM device in context of the MOTOMESH wireless

Figure 1-1 The VMM Device in Context of the Wireless MOTOMESH Network

network.

### **Product Contents**

Each mesh-enabled VMM is a full-featured wireless networking device. The following is a list of the items provided with each VMM:

- MOTOMESH Vehicle Mounted Modem (flange mount)
- 15 foot cable assembly
- 1 Mag Mount 0 dBi antenna for the 2.4 VMM or the 7dBi antenna for the 4.9 VMM
- 1 N-type to SMA adapter

# **Product Specifications**

The following specifications apply to the VMM6300 (2.4 GHz) and VMM7300 (4.9 GHz) as described in the table below:

Table 1-1 VMM Product Specification Table

| VMM6300 and VMM7300 Physical Specifications |                                                                                         |                      |
|---------------------------------------------|-----------------------------------------------------------------------------------------|----------------------|
| Dimensions                                  | 8"x 5.5" x 2"                                                                           |                      |
| Weight                                      | 1.8 lbs                                                                                 |                      |
| Packaging                                   | IP54                                                                                    |                      |
| Std Mounting                                | Sheet metal screws, not provided                                                        |                      |
| POWER                                       |                                                                                         |                      |
| Power Requirement                           | 5 -15 VDC                                                                               |                      |
| Current Drain                               | 1.5 amps                                                                                |                      |
| Power Consumption                           | 10W Maximum                                                                             |                      |
| Power Cable                                 | 12 VDC Power with in-line fuse, Switchcraft EN3C2F connector, Molex 19121-009 Spade Lug |                      |
| RADIO CHARACTERIST                          | RADIO CHARACTERISTICS                                                                   |                      |
|                                             | (VMM6300) 2.4 motion                                                                    | (VMM7300) 4.9 motion |
| Output Power:                               | 24 dBm                                                                                  | 24 dBm               |
| Receive Sensitivity:                        | -85 dB                                                                                  | -85 dB               |
| RF Modulation:                              | QDMA                                                                                    | QDMA                 |
| Operating Freq (GHz):                       | 2.4000-2.4835                                                                           | 4.940-4.990          |
| Tot. Spectrum Used                          | 60MHz                                                                                   | 20MHz                |
| Antenna Type (std):                         | Omni, 0 or 4dBi                                                                         | Omni, 8dBi           |
| Antenna Connector:                          | N-Type Female                                                                           | N-Type               |

Chapter 1: Introduction

| ENVIRONMENTAL       |                                                                                               |
|---------------------|-----------------------------------------------------------------------------------------------|
| Temp range          | -35 to 60C                                                                                    |
| Humidity            | 0 to 100%                                                                                     |
| Certification       | FCC Part 15, UL, CE Mark, CSA                                                                 |
| Vibration – MIL Std | vibration - MIL Standard 810F, Method 514.5 Procedure 1, Category 24                          |
| Vibration - TIA     | vibration - TIA/EIA-603, paragraph 3.3.4                                                      |
| IP ##               | IP54                                                                                          |
| NETWORK             |                                                                                               |
| Management          | MeshManager via SNMP                                                                          |
| Net Interface       | 10/100 Mbps Ethernet, RJ45, Sealed Ethernet boot, 3 assignable IP Addresses, no cord included |
| Web Interface       | Web (HTTP) based management interface                                                         |
| WARRANTY            |                                                                                               |
| Standard            | 1 yr standard                                                                                 |
| AVALIABLE OPTIONS   |                                                                                               |
| Antenna Options     | 0 Bi omni directional                                                                         |

# **Chapter 2: Device Installation**

:

## **Software Requirements**

÷

There are two ways to install and setup the VMM6300 and the VMM7300 devices: MeshManager or the MOTOMESH Device Administration web interface.

Between the two available setup methods, MeshManager is the preferred and comprehensive device setup, configuration, and management application. Prior to using the MeshManager for device installation and configuration, ensure that it is installed and running on a network computer. MeshManager will be used during the VMM setup process to validate the installation of the device and to manage it, (as well as other devices) within the wireless network. It is important to note that a fully functional mesh network is REQUIRED when using this method.

The MOTOMESH Device Administration web interface can be used to setup and configure the device by connecting a PC to the wired interface. Please note that the web interface does not offer all the features that are provided within the MeshManager application. Additional web interface information is provided later in the manual.

Detailed information about the MeshManager application is found in the MOTOMESH MeshManager Users Guide.

# **Equipment Requirements**

:

A VMM6300 and a VMM7300 device is utilized similarly to a subscriber device within a Motorola wireless mesh network and will be used with an IAP (Intelligent Access Point) and a MWR (Mesh Wireless Modem) Motorola infrastructure devices.

The following list defines the standard hardware components to install a VMM:

- N-type Antenna Connector
- Antenna (supplied): 2.4 STD 4dBi, 4.9 STD 8dBi

• 15 foot power cable assembly

The Network Operator must supply the following:

- Mounting Location
- Power Source (12V DC) (from vehicle or other DC power supply)
- A Hub or Switch (if more then 1 Ethernet device will be used)
- Hand tools for bracket installation

### **MAC Address Label Location**

The transceiver and SBC (Ethernet) MAC addresses for the VMM6300 and for the VMM7300 are listed on the label located either on the front side or on the back of the VMM unit. Record these numbers in the *MAC Address Tables* provided in the next section.

The figure below is only a sample VMM label, an actual device label for either of the VMM devices will be designated accordingly.

Figure 2-1 VMM Sample Device Label

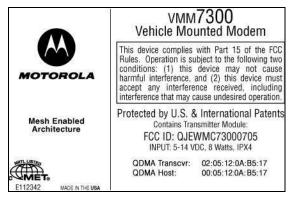

### **MAC Address Tables**

Two MAC Address tables have been included for recording the device names and the transceiver and host MAC addresses for a set of VMM (6300 and 7300 series) devices as a quick reference. These addresses will be required later in the configuration and management process.

Write the MAC numbers into the MAC Address Tables provided below.

Table 2-2 VMM6300 (2.4) MAC Address Table

| VMM Device Name | 2. 4 QDMA XCVR<br>MAC Address (02-05-12-0A-xx-yy) | 2. 4 QDMA Host<br>MAC Address (00-05-12-0A-xx-yy) |
|-----------------|---------------------------------------------------|---------------------------------------------------|
|                 |                                                   |                                                   |
|                 |                                                   |                                                   |
|                 |                                                   |                                                   |
|                 |                                                   |                                                   |
|                 |                                                   |                                                   |
|                 |                                                   |                                                   |
|                 |                                                   |                                                   |

Table 2-3 VMM7300 (4.9) MAC Address Table

| VMM Device Name | 4. 9 XCVR                       | 4.9 Host                        |
|-----------------|---------------------------------|---------------------------------|
|                 | MAC Address (02-05-12-0A-xx-yy) | MAC Address (00-05-12-0A-xx-yy) |
|                 |                                 |                                 |
|                 |                                 |                                 |
|                 |                                 |                                 |
|                 |                                 |                                 |
|                 |                                 |                                 |
|                 |                                 |                                 |
|                 |                                 |                                 |
|                 |                                 |                                 |

# VMM6300 and VMM7300 Assembly Information

:

The VMM external connection points are shown and labeled in the figure below.

Figure 2-2 VMM External Connection Points

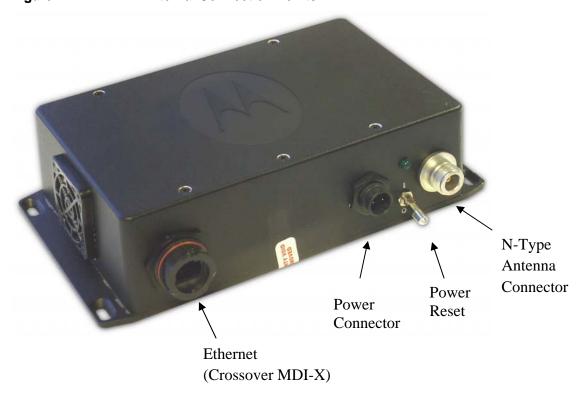

# **Installing the VMM Device**

..

The following instructions describe the VMM6300 and VMM7300 hardware installation procedure:

#### **Procedure 2-1 VMM Hardware Installation Procedure**

Mount the VMM device in a suitable location in a vehicle to allow for ventilation.

NOTE

The device is not waterproof and should be reasonably protected from moisture and other exposed outdoor environments.

Connect the antenna to the N-type connector.

3 Insert the Power Plug into Power Connector.

Figure 2-3 VMM6300 or VMM7300 Trunk Mounting

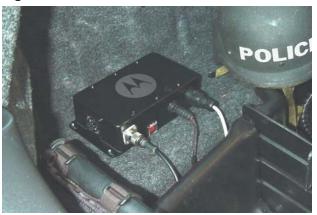

- Verify that both MAC addresses have been recorded in either Table 2-2 or Table 2-3 of this manual, as this information will be required to configure and test the device(s).
- If installing more than one IP device to the VMM6300 or VMM7300, a separate hub device can be connected to the VMM Ethernet port. The number of devices that can be provisioned to interface with the VMM depends on the limit of the hub device selected. The VMM device itself has a recommended limit of 50 devices.

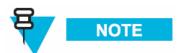

For more information about how to configure additional devices to the VMM refer to the DHCP Server Section of this manual.

### **Deployment Considerations**

When deploying the VMM consider the following:

- The antenna should be a minimum of 30 inches from any nearby metal poles to avoid distortion of the RF pattern.
- The antenna must have a separation distance of at least 2 meters from the body of all
  persons and must not be co-located or operating in conjunction with any other antenna
  or transmitter.
- Users and installers must be provided with antenna installation and transmitter operating conditions to satisfy RF exposure compliance.
- Typically, Vehicle Mounted Modems are distributed within a network and are used as subscriber devices. A rule of thumb is to deploy 2-3 hop networks to optimize range, latency, and throughput to subscriber devices.
- The VMM installation location must provide applicable DC power for the device.
- It is required that the VMM chassis be grounded to minimize the possibility of ESD (electrostatic discharge) induced damage.
- Locate the antenna to minimize multipath:

- Minimize interference from nearby transmitters
- Maximize chance of a direct line of sight connection to other devices.
- Mount the supplied antenna vertically

# Testing the Device Installation

Verify the operation of the VMM using the following procedure (within the network coverage area):

#### **Procedure 2-2 Testing the VMM Hardware Installation**

| 1 | Apply power to the VMM. The device will be operational between 60 and 120 seconds.                                                                                                    |
|---|----------------------------------------------------------------------------------------------------|
| 2 | Obtain the Transceiver MAC address and the Host address that was recorded earlier in section Mac Address Table. The address will be similar to the format 02-05-12-0A-xx-yy for the Transceiver (XCVR) and 00-05-12-0A-xx-yy for the Host. Please note that the actual MAC addresses will vary from the samples addresses provided in this guide. |
| 3 | Within MeshManager's DeviceManager screen, right-click on the appropriate VMM in the device tree and select the <b>Ping Device</b> option.                                                                                                    |
| 4 | Check for a successful response to the Ping command in the <i>named device</i> results dialog box. A successful response verifies that the VMM is communicating to the infrastructure devices.                                                                                                    |

## **Testing Individual Device Components**

You can also choose to ping each of the two individual components located within a VMM: the Transceiver (XCVR) and the Host.

#### Procedure 2-3 Additional Testing of the VMM Hardware Installation

| 1 | Apply power to the VMM – the device will be operational in 60 to 120 seconds.                                                                                                    |
|---|----------------------------------------------------------------------------------------------------|
| 2 | Within the MeshManager software screen, double-click on the specific VMM in the device tree.                                                                                                    |
|   | If MeshManager is able to communicate with the device, the top of the right pane (in MeshManager) will be updated to show three smaller panes: one general information pane and two component panes (XCVR and Host, respectively). See the figure shown below. |
|   | Figure 2-4 VMM Device Information within MeshManager                                                                                                    |

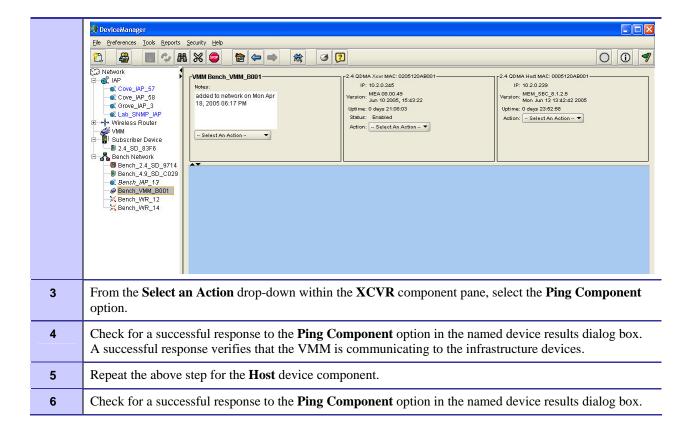

Chapter 2: Device Installation

This page intentionally left blank.

# **Chapter 3: Device Configuration**

•

This chapter contains information which will assist you with accessing a VMMs local web interface and using the available configuration options.

# **IP Addressing Considerations**

.

The VMM provides network access to one or more IP devices connected to the Ethernet port of the VMM. In order for the VMM to provide service to the IP devices, some configuration must be done prior to connecting the IP devices.

The local default gateway address is used only on the wired interface, and is only visible to the attached IP devices. It is not advertised to the wireless network, and the network cannot access the VMM using this gateway address. The VMM has another IP address for the wireless interface that can be used to access the VMM from the network. Because the gateway address is limited to the local wired interface, the same address could be used for the gateway service in several VMM devices. The local gateway should be a part of the overall subnet chosen for your wireless network.

Care must be taken to ensure that the selected IP address is on the same subnet and does not conflict with any other devices or the chosen Local Gateway service address on the wireless network.

## **External Device Provisioning from MeshManager**

:

In order for the VMM to provide service to other devices attached to its Ethernet port, some configuration must be done from MeshManager or the device's internal web interface.

For additional information about device provisioning options available in the device's web interface see the DHCP Server Section (External Device Provisioning) in this manual.

This section will concentrate on performing external device provisioning for the VMM from within *MeshManager's Device Manager* application.

### **Enabling the DHCP Server and Assigning Addresses**

The following procedure describes how to enable the local DHCP server residing on the VMM and assign an address range from within MeshManager's DeviceManager screen.

#### Procedure 3-1 Enabling the VMM resident DHCP Server

Within the MeshManager software screen, double-click on a specific VMM (6300 or 7300 series) in the device tree.

If MeshManager is able to communicate with the device, the top of the right pane (in MeshManager) will be updated to show two smaller panes, (one for each of the two main components of the device).

Figure 3-1 VMM Status

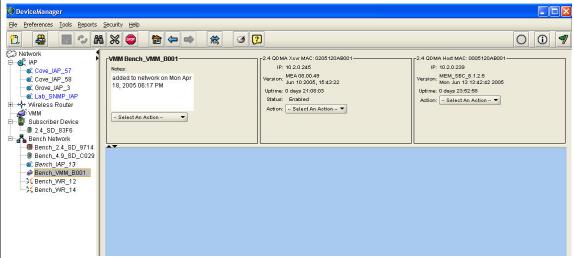

Within the MeshManager software screen, in the *Config 2.4 QDMA Host...* section, select the **Action** drop-down and choose the **Configuration** item from the list.

Figure 3-2 Selecting QDMS Host Configuration

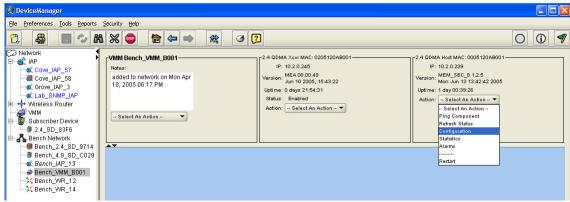

**3** From the *Config 2.4 QDMA Host...* window, select the **Services** tab.

Figure 3-3 QDMA Host Default Tab

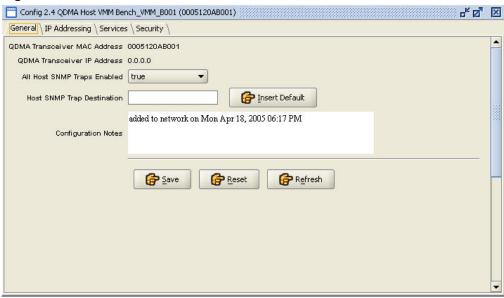

4 On the **Services** tab, enter the IP address of the network RDATE server into the **RDATE Server** field.

Figure 3-4 QDMA Host Services Tab

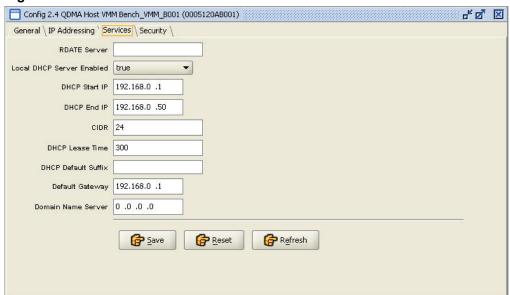

5 Set the Local DHCP Server Enabled field to True.

This will enable the Local DHCP server (resident on the VMM) to allocate IP addresses to devices attached to the VMM, via hub or other similar device.

When the Local DHCP server is enabled the VMM device will not check for a DHCP server on the wired network.

6 Provide a **DHCP Start IP** address.

This is the *first* IP address in a range of IP addresses that the local DHCP server will allocate to any new

|    | clients connected to the VMM (with the enabled DHCP server).                                                                                                    |  |
|----|----------------------------------------------------------------------------------------------------|--|
|    | NOTE                                                                                                    |  |
|    | The IP address range should reflect the <i>number of clients plus one</i> , attached to the VMM via hub or other connection. The first IP address will be used by the DHCP server itself. |  |
| 7  | Provide a <b>DHCP End IP</b> address. This is the last IP address to end the range of addresses begun with the IP address specified in the <b>DHCP Start IP</b> field.                    |  |
| 8  | Enter a <b>CIDR</b> value (in bits), reflecting the desired network type.                                                                                                    |  |
| 9  | Enter a <b>DHCP Lease Time</b> appropriate for your network.                                                                                                    |  |
| 10 | Enter a DHCP Default Suffix.                                                                                                    |  |
|    | Depending on the way that your network is setup, this field is optional. The value entered here will be handed out by the DHCP server and used by client devices for name resolution.     |  |
| 11 | Enter a <b>Default Gateway</b> address.                                                                                                    |  |
| 12 | Enter a <b>Domain Name Server</b> address, if one exists.                                                                                                    |  |
| 13 | Select the <b>Save</b> button to finalize your settings.                                                                                                    |  |

# **Accessing the Device Administration Web Pages**

..

The procedure below describes how to access the VMM device web page.

#### Procedure 3-2 Accessing the VMM Device Administration Web Interface

Find the IP address assigned to the VMM SBC prior to accessing the device administration web interface. You can use *MeshManager's Device Manager* to access the VMM SBC IP address. To do this, double-click on the VMM in MeshManager's Device Tree, and then view the resulting SBC IP address information shown in the right pane.

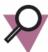

1

IMPORTANT

Note that by default, the device's addressing mode will be set to Network DHCP.

If a fixed address was provided by the Network Operator in MeshManager, then that IP address will be used by the VMM instead of the derived address when the **Statically Provisioned** option is in effect.

Alternatively, the web page can be accessed by attaching to the device's Ethernet port, configured for DHCP.

When the IP address is known, open your web browser and enter the IP address of the VMM SBC. For example, if the VMM SBC address is 10.128.32.1, then the web page would be found at <a href="http://10.128.32.1/">http://10.128.32.1/</a>.

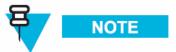

If you are running a VMM as a standalone device, the configuration web page can be reached by connecting a PC to the wired interface. The installation procedure described here requires administrator access. Alternatively, all of the parameters that are provisioned via the web page may also be provisioned via MeshManager.

### **Administrator and User Account Information**

The device has two accounts for the web interface - an *Administrative* account (Super User), and a *User* account (Normal User). The *Administrative* account must be used for provisioning the device, and the *User* account may be used for monitoring the status of the device.

The password for the *admin* account should be changed during installation. The password for the *User* account can be changed by an administrator or the user.

Table 3-1 Login Screen Default User Names and Passwords

| Type of User               | Username | Password (Default) |
|----------------------------|----------|--------------------|
| Administrator (Super User) | admin    | admin              |
| User (Normal User)         | monitor  | monitor            |

Figure 3-5 MOTOMESH Sample Web Interface Login Screen

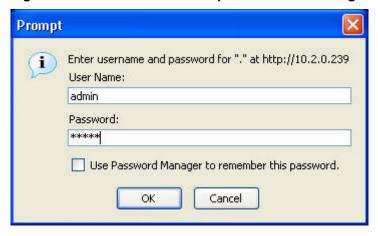

# Viewing the Device Administration Home Page as an Administrator

After the login authentication has been completed, the web browser will display a *redirecting* page, and your browser will automatically transition to the home web page for MOTOMESH *Device Administration*.

The MOTOMESH Device Administration home page provides you with some basic information about the device, including the IP addresses assigned to the device, the MAC addresses of the device and the firmware revision number.

Additional web page links are available when logging-in as an Administrator (same as Super User). In the **Device Management** section of the **Home** tab, the Administrator can:

- Change Admin password
- Change User password (Normal User Account)
- Update Device Firmware
- Restore Factory Defaults
- Reset the Device

Figure 3-6 MOTOMESH Device Administration Home Page (Super User Login)

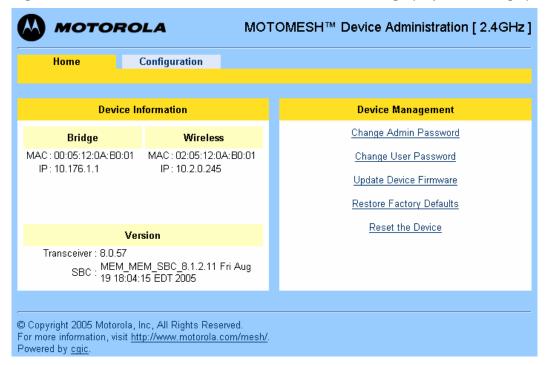

# Viewing the Device Administration Home Page as a Normal User

The *Device Administration* home page provides the Normal User (User Account) with some basic information about the device, including the IP addresses assigned to the device, the MAC addresses of the device, the firmware revision, and the reported link quality for the link to the IAP.

In the **Device Management** section of the **Home** tab, the User Account (non-administrative account) can:

- Change User password
- Reset the Device

Figure 3-7 MOTOMESH Device Administration Home Page (Normal User Login)

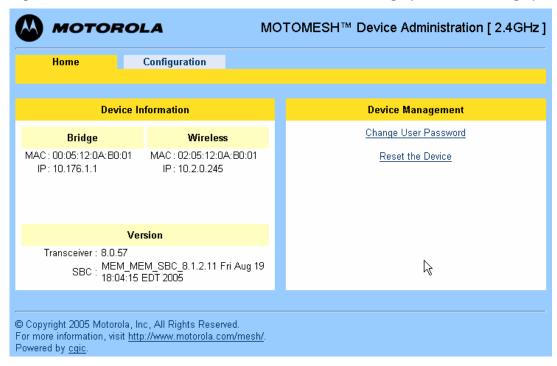

# Viewing the VMM Device Administration Configuration Page

:

Once you have accessed the MOTOMESH Device Administration home page, click on the *Configuration* tab to display the IP address configuration.

The MOTOMESH Device Administration Configuration page when viewed as an Administrator (same as Super User Login) allows for changes to the device configuration.

Figure 3-8 MOTOMESH Device Administration Configuration Page

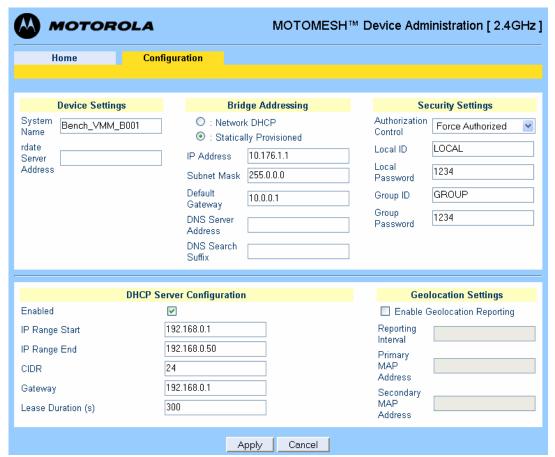

The following sections describe the main section contents displayed in the *Configuration* tab of the device administration web interface.

## **Device Settings Section**

Table 3-2 Device Settings Section (Configuration Tab)

| Field Name                 | Field Description                                                                                                    | Field Default Value               |
|----------------------------|----------------------------------------------------------------------------------------------------|-----------------------------------|
| System Name                | This is the name of the device as shown by MeshManager                                                                                                    | Assigned by Network Administrator |
| RDATE Server IP<br>Address | The IP address of the RDATE server. This is usually the MiSC when operating in infrastructure mode. The RDATE server provides the current date to the VMM. The VMM can operate without an RDATE server. | 172.31.0.20                       |

## **Bridge Addressing Section**

Table 3-3 Bridge Addressing Section (Configuration Tab)

| Field Name                                   | Field Description                                                                                                    | Field Default Value                                        |
|----------------------------------------------|----------------------------------------------------------------------------------------------------|------------------------------------------------------------|
| Network DHCP<br>Or<br>Statically Provisioned | Use this setting to decide whether the device will get its IP address automatically from a <b>Network DHCP</b> server or use a fixed address provided manually by a Network Operator (Statically provisioned).                                                                                                    | Network DHCP                                               |
| IP Address                                   | The IP address will be automatically provided by a DHCP server if one exists <i>and</i> the above field has been set to <b>Network DHCP</b> . If the setting has been set as <b>Statically Provisioned</b> , and not provided by the Network Operator, then it will be automatically hashed from the device's MAC Address. | Varies depending on the selection made in the field above. |
| Subnet Mask                                  | This is the subnet mask for the local Ethernet segment.                                                                                                    | blank                                                      |
| Default Gateway                              | The VMM will tell the attached Ethernet devices to use this address for the default gateway, and the VMM will use the address when accessing the local Ethernet segment.                                                                                                    | Assigned by<br>Network Administrator                       |
| DNS Server Address                           | The address of the local DNS Server.                                                                                                    | Assigned by                                                |
|                                              |                                                                                                    | Network Administrator                                      |
| DNS Search Suffix                            | The DNS search suffix provided by the Network Administrator.                                                                                                    | blank                                                      |

### Additional Information about the Network DHCP Setting

*Network DHCP* means that the VMM device can be configured to request an address from a DHCP server and requires the inclusion of a DHCP server in the core network configuration to answer these requests. With Network DHCP selected, the VMM will send DHCP requests for its own address to the core network once it becomes associated and establishes communications with the infrastructure.

Operation under the Network DHCP selection allows users to temporarily wander outside of the network infrastructure without losing connectivity.

The server may be configured by the operator to hand out temporary or static leases. The VMM must associate and acquire an address from the network before establishing communications. Once a lease has been granted, the address will be valid out of network coverage for the remainder of the lease or, if a static lease was granted, until the next power cycle. If the lease expires or the user cycles power while outside of network coverage, the user will again lose the ability to communicate with the wireless network.

### Additional Information about the Statically Provisioned Setting

When selecting the **Statically Provisioned** *Bridge Addressing* option from the **Configuration** web page, the VMM device will use provisioned DHCP-like information to establish an IP address for use in the wireless network. A DHCP server is not required on the core network because the addresses are derived from the MAC address by default. It should be noted that a DHCP server can still exist on the network to hand out addresses to other nodes using the Network DHCP option as long as the server's address range does not conflict with addresses assigned to other devices using the Statically Provisioned option.

The IP addresses and options used are also configurable per-device using the MOTOMESH MeshManager application.

The Network Operator can choose to keep the provided (derived IP address) or assign a *fixed* IP address and subnet mask. It is up to the Network Operator to ensure that the assigned address is routable on the core network (if core network access is needed) and that it does not conflict with other addresses in use. This is analogous to and carries the same caveats as plugging an Ethernet card into a LAN and manually assigning an address to the card.

## **DHCP Server Section (External Device Provisioning)**

Prior to attaching external devices to the VMM device, the resident DHCP server needs to be enabled. The current VMM factory defaults automatically enable the DHCP server feature.

Table 3-4 Device Web Interface - DHCP Server Section (Configuration Tab)

| Field Name       | Field Description                                                                                                    | Field Default<br>Value             |
|------------------|----------------------------------------------------------------------------------------------------|------------------------------------|
| Enabled          | The VMMs resident DHCP server is enabled when this checkbox is selected. Use this feature when you need to attach several devices to the VMMs Ethernet port via a hub or similar device. The recommended limit is 50 attached devices. | Check box checked, feature enabled |
| DHCP Range Start | This is the <i>first</i> IP address in a range of IP addresses that the local DHCP server will allocate to any new clients connected to the VMM (with the enabled DHCP server).                                                        | 192.168.0.1                        |

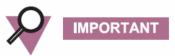

| Field Name                | Field Description                                                                                                    | Field Default<br>Value |
|---------------------------|----------------------------------------------------------------------------------------------------|------------------------|
|                           | The IP address range must reflect the <b>number of clients plus one</b> , attached to the VMM via hub or other connection. The first IP address will be used by the DHCP server itself; this is why one extra address should be allocated in the designated IP address range. |                        |
| DHCP Range End            | This is the <i>last</i> IP address to end the range of addresses begun with the IP address specified in the <b>DHCP Start IP</b> address field.                                                                                                    | 192.168.0.50           |
| CIDR                      | Enter a <b>CIDR</b> value (in bits), reflecting the desired network type.                                                                                                    | 24                     |
| DHCP Lease<br>Duration(s) | This is the duration (in seconds) of the DHCP leases that the VMM offers to the attached Ethernet devices.                                                                                                    | 300                    |

# **Security Settings Section (Authentication)**

There are three security authentication settings available to the MOTOMESH VMM device: Force Authorized, Force Unauthorized, and Local. Security authentication modes are selected from within the **Security Settings** section of the MOTOMESH Device Administration Configuration page in the **Authorization Control** field

The table below describes each field within the **Security Settings** section.

Table 3-5 Device Web Interface - Security Settings Section (Configuration Tab)

| Field Name               | Field Description                                                                                                    | Field Default<br>Value |
|--------------------------|----------------------------------------------------------------------------------------------------|------------------------|
| Authorization<br>Control | To allow for various levels of security and authentication control, there are three security authentication settings available to the MOTOMESH VMM device: Force Authorized, Force Unauthorized, and Local.                                                                                                    | Force Authorized       |
|                          | Force Authorized: In Force Authorized mode, there are effectively no security and authentication controls, resulting in open authentication for all network devices. There will be no security measures applied to links between devices that are currently set to Force Authorized. Hardware authentication via the HAS is still performed but password authentication is not carried out at the user level and there is no integrity check carried out for all packets transferred between any source and destination node |                        |
|                          | Force Unauthorized:                                                                                                    |                        |
|                          | In Force Unauthorized mode, all devices seeking authorization for network access will be denied, effectively locking down the network. The Force Unauthorized setting will not allow any network device to establish communication with any other node that may attempt to communicate with                                                                                                    |                        |

| Field Name        | Field Description                                                                                                    | Field Default<br>Value |
|-------------------|----------------------------------------------------------------------------------------------------|------------------------|
|                   | the node set to Force Unauthorized.                                                                                                    |                        |
|                   | Local:                                                                                                    |                        |
|                   | In Local mode, the User ID and password for all devices requesting peer-to-peer access must be validated against the Group security information configured in the VMM. If the password is not valid, access will be denied. If the password is valid, the device will be authorized for peer-to-peer access and a secure connection will be maintained for the duration of the association with the Peer communication. Integrity checking will be carried out on all the packets flowing between the source and destination node. |                        |
| Local ID          | The specified Local ID is used for communication authentication with an Intelligent Access Point device (IAP).                                                                                                    | LOCAL                  |
| Local<br>Password | The password used for authentication control between a local subscriber device and an IAP device.                                                                                                    | 1234                   |
| Group ID          | The specified Group ID is used for authentication control between local subscriber devices when communicating in peer-to-peer mode.                                                                                                    | GROUP                  |
| Group<br>Password | The password used between local subscriber devices that belong to the same assigned group and share the same password.                                                                                                    | 1234                   |

# **Geo Settings Section**

Table 3-6 Device Web Interface - Geo Settings Section (Configuration Tab)

| Field Name           | Field Description                                                                                                    | Field Default Value |
|----------------------|----------------------------------------------------------------------------------------------------|---------------------|
| Enable Geo Position  | Selecting this checkbox enables the reporting of the device's physical location in Geo coordinates.                                                                                                    | Checkbox Disabled   |
| Reporting Interval   | This value represents how often the devices position is relayed to the Primary and secondary (if IP address provided) MAP server.                                                                                                   | 0                   |
| Primary MAP server   | The IP address of the Primary (main) MAP Server where the Geo location coordinates are to be sent. The address may be provided by a Network Administrator or user running the MOTOMESH MeshView application.                        | 0                   |
| Secondary MAP server | The IP address of the Secondary (additional) MAP Server or workstation where the Geo location coordinates are to be sent. The address may be provided by a Network Administrator or user running the MOTOMESH MeshView application. | 0                   |

## Viewing the VMM Configuration Page as a Normal User

When a Normal User logs into the Device Administration web interface, the *Configuration* page contents will be the same as when viewed by an administrator account. The only difference is that Normal users can *ONLY* change the User Password and Reset the device.

Figure 3-9 VMM Configuration Page (Normal User Account)

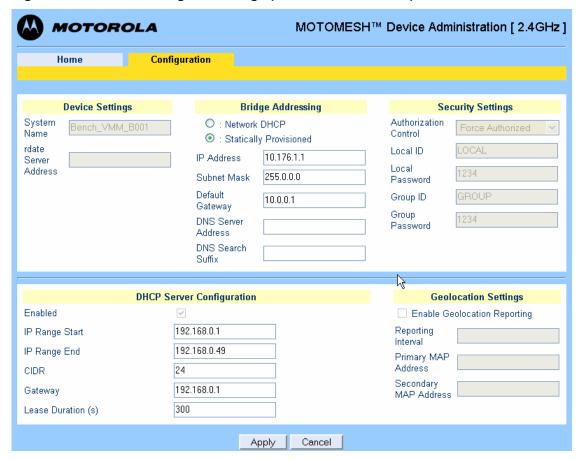

Chapter 3: Device Configuration

This page intentionally left blank.

# **Chapter 4: Device Maintenance**

.

This chapter describes the available device maintenance functions through the use of the device's local web interface.

# **Changing the Web Interface Password**

:

For security reasons it is important to change the Administration password at your earliest convenience. The *Change Admin Password* and the *Change User Password* options are available on the *MOTOMESH Device Administration* Home Page.

#### **Procedure 4-1 Changing the Administration Password**

1 Select the *Change Admin Password* option from the *MOTOMESH Device Administration* Home Page.

#### Figure 4-1 MOTOMESH Device Administration Home Page

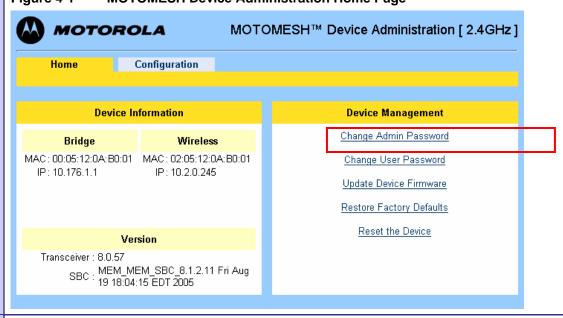

2

Enter your new administrator password twice (on the *Change Password* page) and select **Submit**.

Figure 4-2 Change Password Page

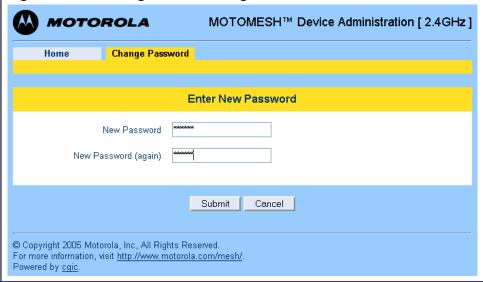

Enter the newly changed password on the MOTOMESH Web Interface Login screen.

Figure 4-3 Select Change Admin Password

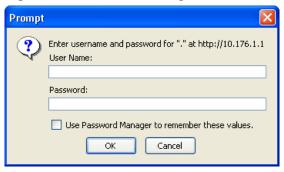

4 Select the **Finished** button to return to the *MOTOMESH Device Administration* home page.

Figure 4-4 Password Change Completed

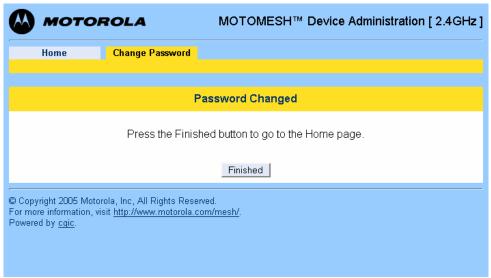

# **Updating the Device Firmware**

•

The web interface for the device also provides the ability to update the firmware on-site. To use this feature, you must have a SBC (Host) firmware update file from a released upgrade package.

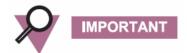

Please note that **ONLY** the SBC device component can be upgraded via the web interface at this time. Use MeshManager's **Upgrade Tool** to upgrade the Transceiver, the 802.11 AP, as well as the SBC device components. See the **MOTOMESH Field Upgrade Procedure Guide** for detail information about updating device components via MeshManager's **Upgrade Tool**.

#### Procedure 4-2 Updating the Device Firmware

Version

SBC: MEM\_MEM\_SBC\_8.1.2.11 Fri Aug 19 18:04:15 EDT 2005

Transceiver: 8.0.57

1 Select the *Update Device Firmware* option from the *MOTOMESH Device Administration* home page.

**MOTOROLA** MOTOMESH™ Device Administration [ 2.4GHz ] Configuration Home **Device Information Device Management** Change Admin Password Wireless Bridge MAC: 00:05:12:0A:B0:01 MAC: 02:05:12:0A:B0:01 Change User Password IP: 10.176.1.1 IP: 10.2.0.245 Update Device Firmware Restore Factory Defaults Reset the Device

Figure 4-5 Selecting the Update Device Firmware Option

2 Select the **Browse** button on the *Firmware Update* page.

Figure 4-6 Selecting the Browse button on the Firmware Update page

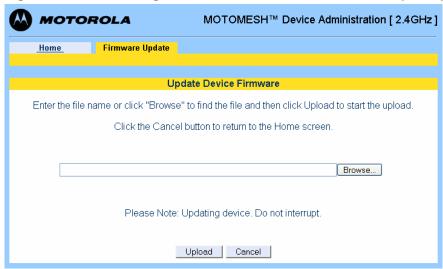

Browse to the firmware file location on your network and then select the appropriate device name. For the VMM device the SBC firmware file name will be in the format of **m-kru-mea\_mem-mem sbc x.x.x.x.tar**.

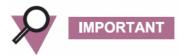

Please note that **ONLY** the SBC device component can be upgraded via the web interface at this time. Use MeshManager's **Upgrade Tool** to upgrade the Transceiver, the 802.11 AP, as well as the SBC device components. See the **MOTOMESH Field Upgrade Procedure Guide** for information about updating devices via the **Upgrade Tool**.

Figure 4-7 Selecting the Device Firmware Filename

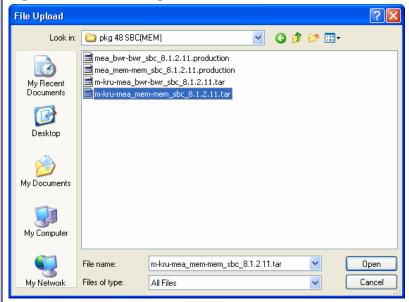

4 Select the **Upload** button after selecting the correct device firmware filename.

Figure 4-8 Selecting Upload Button

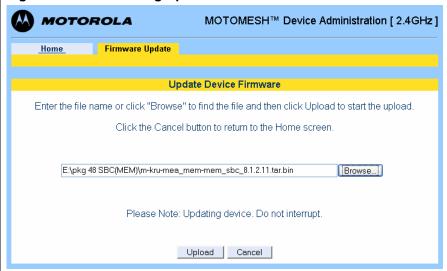

**5** Select the **OK** button to confirm your firmware filename selection.

Figure 4-9 Confirming the Firmware Filename Selection

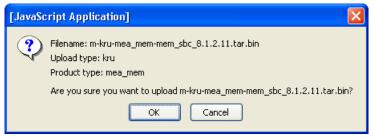

After the firmware filename selection has been confirmed, the web browser will transmit the file to the device, and the device will present a *Please stand by while the device is uploading...* screen. Select the **Close** button from the bottom of this page.

Figure 4-10 Firmware Filename Upload in Progress

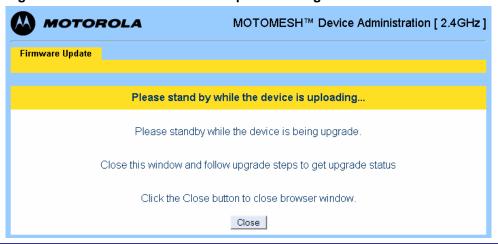

Re-open the web interface for the device updated in the previous step, and select **Reset the Device** option from the *Home* page. The device must be reset before the updated firmware version name will be reflected on the *Home* page.

Figure 4-11 Resetting the Updated Device

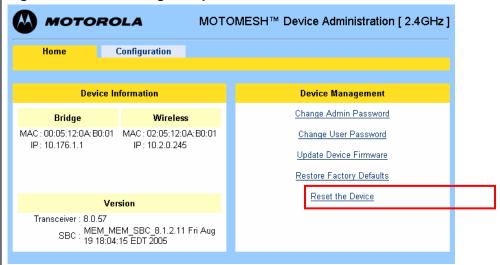

8 Select the **Reset** button to initiate the reset process.

Figure 4-12 Ready to Reset the Device screen

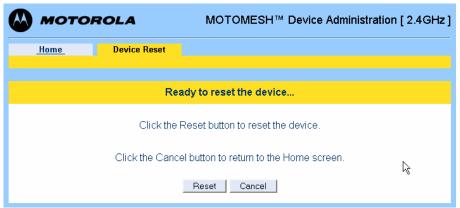

**9** Standby for up to 120 seconds for the device to reset.

Figure 4-13 Device Reset Page – Please stand by...

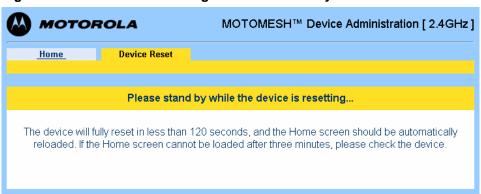

|   | 10 | When the device has completed the reset process, the web interface will automatically return to the <i>MOTOMESH Device Administration</i> Home page. Check that the <i>Home</i> page reflects the updated firmware name and version.  NOTE: After the completion of the reset, you may experience a slight delay when bringing up another web page - be patient. |
|---|----|----------------------------------------------------------------------------------------------------|
| ĺ | 11 | End of Procedure.                                                                                                    |

# Resetting the VMM via the Device Web Page

:

The device can be reset via the device administration web interface as well as MeshManager's Device Manager.

In order to reset the device via the web page, follow the procedure outlined below.

#### Procedure 4-3 Resetting the Device Firmware via the Device Web Interface

1 Select the *Reset the Device* option from the *MOTOMESH Device Administration* home page.

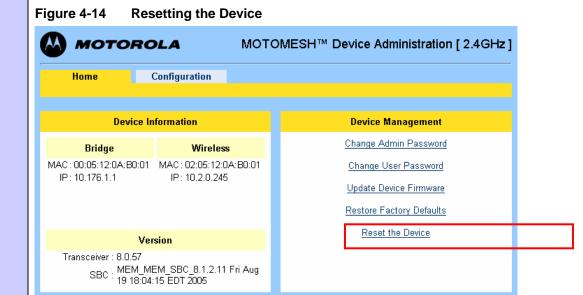

6881011Y54-A September 2005

2 Select the **Reset** button to initiate the reset process.

Figure 4-15 Selecting the Update Device Firmware Option

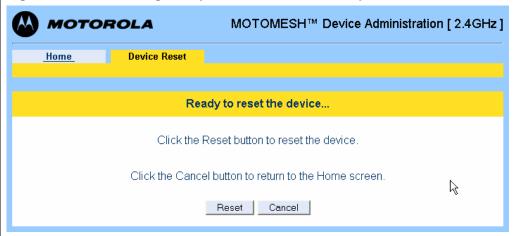

**3** Standby for up to 120 seconds for the device to reset.

Figure 4-16 Device Reset Page – Please stand by...

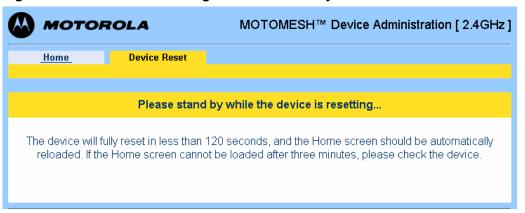

When the device has completed the reset process, it will automatically display the *MOTOMESH Device Administration* home page.

**NOTE**: After the completion of the reset, you may experience a slight delay when bringing up another web page. Be patient.

# **Restoring Factory Settings**

To restore the factory settings in your VMM device, the *Restore Factory Defaults* option is available from the *MOTOMESH Device Administration* home page.

The *Restore Factory Settings* operation will restore the default web password for the *administrator* and *monitor* accounts. This will also return the local IP addresses to use the Network DHCP addressing scheme.

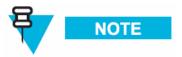

The device's addressing scheme will be set to use *Network DHCP* addressing after the Factory Defaults are restored.

#### **Procedure 4-4 Restoring the Factory Settings**

1 Select the *Restore Factory Defaults* option from the *MOTOMESH Device Administration* home page.

Figure 4-17 Selecting the Restore Factory Defaults Option

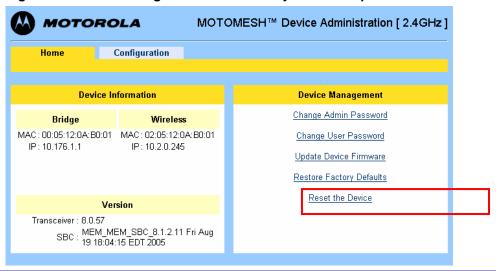

2 Select the **Apply** button to initiate restoring the factory settings process.

Figure 4-18 Restore Factory Settings Page

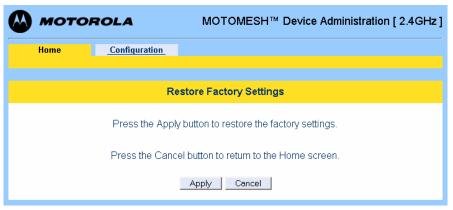

3 Select the **OK** button in the *confirmation* dialog to proceed restoring the device, or press **Cancel** to stop.

Figure 4-19 Confirm Changes Window for Restore Factory Settings

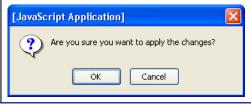

4 Select the **Finished** button to be automatically redirected to the *Device Reset* screen.

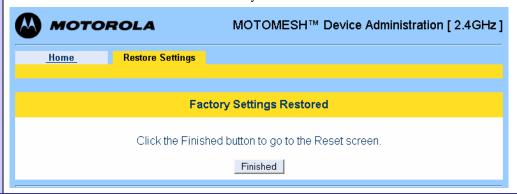

5 Select the **Reset** button from the *Device Reset* page to initiate the reset process.

Figure 4-20 Selecting the Update Device Firmware Option

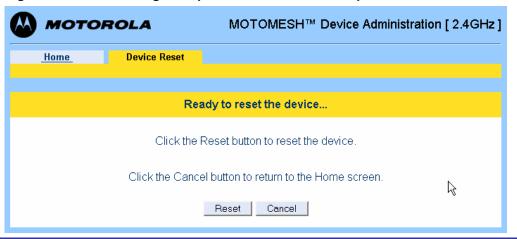

6 Standby for up to 120 seconds for the device to reset.

Figure 4-21 Device Reset Page – Please stand by...

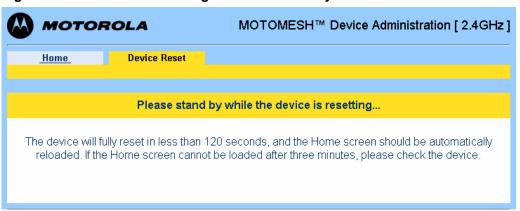

When the device has completed the reset process, it will automatically display the *MOTOMESH Device Administration* home page.

**NOTE**: After the completion of the reset, you may experience a slight delay when bringing up another web page. Be patient.

# **Chapter 5: Customer Information**

This chapter provides information about how to obtain customer service support from Motorola and describes the type of information you should have available prior to making the support call.

## **Customer Service Information**

. . .

If you have read this document and made every effort to resolve installation or operation issues yourself and still require help, please contact Motorola System Support Center (SSC) using the following contact information:

Hours of Operation

7 days a week, 24 hours

**Technical Support:** 800-221-7144 (USA)

## **Obtaining Support**

Motorola provides technical support services for your system and recommends that you coordinate warranty and repair activities through the Motorola System Support Center (SSC). When you consult the Motorola SSC, you increase the likelihood that problems are rectified in a timely fashion and that warranty requirements are satisfied. Check your contract for specific warranty and service information.

### **System Information**

To be provided with the best possible opportunity for support, collect the following system information and have it available when obtaining support.

- Location of the system
- Date the system was put into service
- Software or firmware version information for components of your system

- Serial number(s) of the device(s) or component(s) requiring support
- A written description of the symptom or observation of the problem:
  - When did it first appear?
  - Can it be reproduced?
  - What is the step-by-step procedure to cause it?
- Do other circumstances contribute to the problem? For example, changes in weather or other conditions?
- Maintenance action preceding problem:
  - Upgrade of software or equipment
  - Change in the hardware or software configuration
  - Software reload from backup or from CD-ROM (note the version and date)

## **Return Material Request**

After collecting system information, contact the Motorola System Support Center for assistance or to obtain a Return Material Authorization (RMA) number for faulty Field Replaceable Entities (FREs):

North America: 800-221-7144

#### Radio Products and Services Division

The Radio Products and Services Division is your source for manuals and replacement parts.

### **Radio Products and Services Division Telephone Numbers**

The telephone numbers for ordering are: (800)-422-4210 (US and Canada orders)

The fax numbers are: (800)-622–6210 (US and Canada orders)

The number for help identifying an item or part number is (800)-422-4210; select choice "3" from the menu

#### Returning System Components to Motorola

Motorola's service philosophy is based on field replaceable entities (FREs). FREs are system components identified by Motorola to be returned to Motorola for repair. In turn, Motorola sends you a replacement FRE component to help you maintain maximum operating performance for your system.

#### **Returning FREs**

Return faulty FREs to Motorola for repair. When you return an assembly for service, follow these best practices:

- Place any assembly containing CMOS devices in a static-proof bag or container for shipment.
- Obtain a return authorization (RA) number from the Motorola System Support Center.

- Include the warranty, model, kit numbers, and serial numbers on the job ticket, as necessary.
- If the warranty is out of date, you must have a purchase order.
- Print the return address clearly, in block letters.
- Provide a phone number where your repair technician can be reached.
- Include the contact person's name for return.
- Pack the assembly tightly and securely, preferably in its original shipping container.

Chapter 5: Customer Information

This page intentionally left blank.

# **Chapter 6: Certification and Safety Information**

:

This chapter lists the relevant FCC Certification and Product Safety Information for the MOTOMESH devices described in this manual.

## **FCC Regulatory Information**

This device complies with Part 15 of the FCC Rules. Operation is subject to the following two conditions: (1) this device may not cause harmful interference, and (2) this device must accept any interference received; including interference that may cause undesired operation.

The VMM6300 and the VMM7300 requires professional installation to ensure the installation is performed in accordance with FCC licensing regulations.

Federal Communications Commission (FCC) Statement:

This equipment has been tested and found to comply with the limits for a Class A digital device, pursuant to part 15 of the FCC Rules. These limits are designed to provide reasonable protection against harmful interference when the equipment is operated in a commercial environment. This equipment generates, uses, and can radiate radio frequency energy and, if not installed and used in accordance with the instruction manual, may cause harmful interference to radio communications. Operation of this equipment in a residential area is likely to cause harmful interference in which case the user will be required to correct the interference at his own expense.

Any changes or modifications not expressly approved by Motorola could void the user's authority to operate the equipment.

## FCC RF Radiation Exposure Statement

This equipment complies with FCC radiation exposure limits set forth for an uncontrolled environment. This equipment should be installed and operated with a minimum distance of 2 meters between the radiator and your body.

## **Safety Information for the MOTOMESH Products**

The Federal Communications Commission (FCC) with its action in ET Docket 96-8 has adopted a safety standard for human exposure to radio frequency (RF) electromagnetic energy emitted by FCC certified equipment. Motorola MOTOMESH products meet the uncontrolled environmental limits found in OET-65 and ANSI C95.1, 1991. Proper operation of this radio according to the instructions found in this manual and the hardware and software guides on the MOTOMESH CD will result in user exposure that is substantially below the FCC recommended limits.

- Do not touch or move the antenna(s) while the unit is transmitting or receiving.
- Do not hold any component containing a radio such that the antenna is very close to or touching any exposed parts of the body, especially the face or eyes, while transmitting.
- Do not operate a portable transmitter near unshielded blasting caps or in an explosive environment unless it is a type especially qualified for such use.
- Do not operate the radio or attempt to transmit data unless the antenna is connected; otherwise, the radio may be damaged.

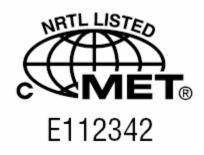

Conforms to UL STD ANSI/UL 60950 3<sup>rd</sup> Edition

Certified to CAN/CSA C22.2 NO. 60950-00

Equipment shall be suitable for use in Air pressure: 86kPa to106kPa.

#### Index Local Gateway service address, 3-1 Α M antenna, 1-3, 2-4, 2-5, 2-6, 6-2 Antenna, 1-3, 1-4, 2-1 MAC addresses, 2-2, 2-3, 2-5, 3-6, 3-7 MOTOMESH Device Administration home page, 4-7 В Mounting Location, 2-2 bracket, 2-2 P C Ping Component option, 2-7 Power Source, 2-2 cable assembly, 1-3, 2-2 Provisioning **CIDR** value (in bits), 3-4, 3-11 External Devices, 3-1 Copyrights, iii R D RDATE Server, 3-3, 3-9 DC power, 2-5 Reset button, 4-6 Default Gateway address, 3-4 RF exposure, 2-5 **DHCP Default Suffix**, 3-4 **DHCP End IP** address, 3-4 S **DHCP Lease Time**, 3-4 DHCP server, 3-3, 3-4, 3-9, 3-10 SBC, 2-2, 3-5, 6-1 **DHCP Start IP** address, 3-3 Services tab, 3-3 Disclaimer, iii subnet, 3-1, 3-9, 3-10 DNS server, 3-4 subscriber, iii, 1-1, 2-1, 2-5 Domain Name Server address, 3-4 devices, 2-5 Switch, 2-2 Н Т hardware installation, 2-4 host, 2-3, 2-6 Trademarks, iii hub, 2-5, 3-3, 3-10 transceiver, 2-2, 2-3, 2-6 Hub, 2-2 I VMM, 2-3, 3-5, 6-1 internal web interface, 3-1 IP address, 3-1

L

local DHCP server, 3-2

Local DHCP Server Enabled field, 3-3

6881011Y54-A September 2005

W

web interface, 3-1, 4-6

Index

This page intentionally left blank

# **Glossary**

.

**CIDR** – Classless Inter-Domain Routing (A new Internet addressing scheme replacing the old A, B, C addressing scheme)

IAP - Intelligent Access Point

**MEA** – Mesh Enabled Architecture

MiSC - Mobile Internet Switching Controller

**MWR** – Mesh Wireless Router sometimes referred to as a Wireless Router (WR)

**SBC** – Single Board Computer

**SD** – Subscriber Device, a general description to a device type that is usually a WMC or a VMM.

**VMM**– Vehicle Mounted Modem

**WMC** – Wireless Modem Card, can apply to any model number

Glossary

This page intentionally left blank

Free Manuals Download Website

http://myh66.com

http://usermanuals.us

http://www.somanuals.com

http://www.4manuals.cc

http://www.manual-lib.com

http://www.404manual.com

http://www.luxmanual.com

http://aubethermostatmanual.com

Golf course search by state

http://golfingnear.com

Email search by domain

http://emailbydomain.com

Auto manuals search

http://auto.somanuals.com

TV manuals search

http://tv.somanuals.com